# Informație și comunicare

Lecția 3 **CĂUTAREA CU AJUTORUL PAGINILOR WEB** 

### **3.1. Folosirea unui motor de căutare Alegerea unui motor de căutare**

- Motorul de căutare este un program disponibil pe internet cu ajutorul căruia se pot căuta diferite informații. Această căutare se realizează după un anumit cuvânt sau o anumită combinație de cuvinte, având ca rezultat afișarea adreselor paginilor ce conțin cuvântul respectiv. Fiecare motor de căutare are propriile criterii după care face căutarea și după care afișează rezultatele. în general, rezultatele sunt afișate câte 10 pe o pagină, însoțite de o scurtă descriere a paginii.
- Cele mai cunoscute și folosite motoare de căutare sunt:
	- [http://www.google.ro](http://www.google.ro/)
	- [www.yahoo.com](http://www.yahoo.com/)
	- [www.bing.com](http://www.bing.com/)
	- [www.lycos.com](http://www.lycos.com/)

• Alegerea motorului de căutare depinde de propriile dumneavoastră preferințe

## **Căutarea unei anumite informații folosind un cuvânt sau frază**

• Pentru a căuta diferite informații, introduceți în câmpul de căutare un cuvânt cheie (cât mai reprezentativ) și apoi apăsați tasta Enter sau butonul Google Search (Căutare Google)

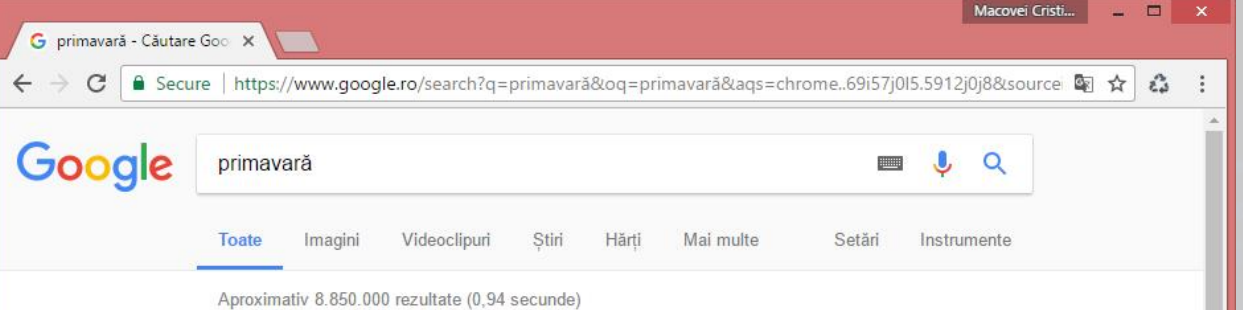

#### Primăvară - Wikipedia

https://ro.wikipedia.org/wiki/Primăvară • Primăvara este unul din cele patru anotimpuri ale zonei temperate, marcând tranziția de la iarnă spre vară. Din punct de vedere astronomic, marcarea

#### Imagini pentru primavară

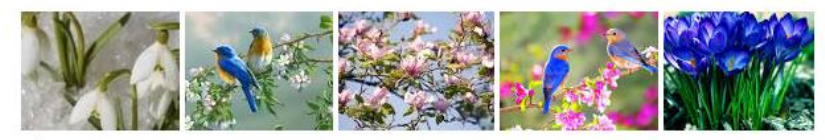

> Mai multe imagini pentru primavară

Raportati imagin

#### primavara - definitie | dexonline

https://dexonline.ro/definitie/primavara , Dicționar dexonline. Definiții, sinonime, antonime, conjugări, declinări, paradigme pentru primavara din dictionarele: DEX '09, DEX '98, DLRLC, DOOM 2,

• Pentru căutarea imaginilor pe Internet, accesați secțiunea Images (Imagini) a ferestrei de căutare și scrieți în câmpul de căutare cuvântul dorit. Apoi apăsați butonul Google Search (Căutare Google)

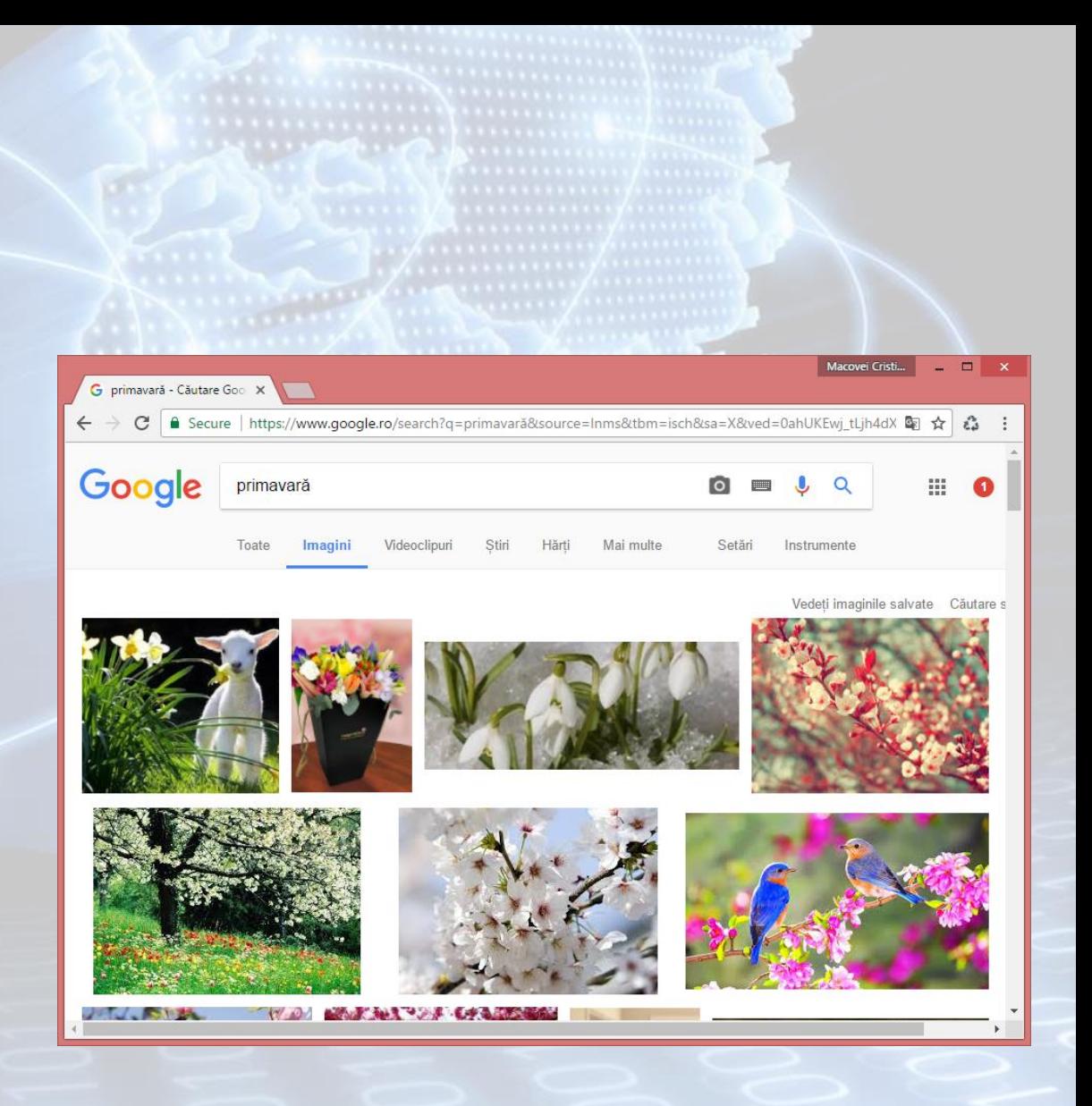

## **Motorul de căutare Google**

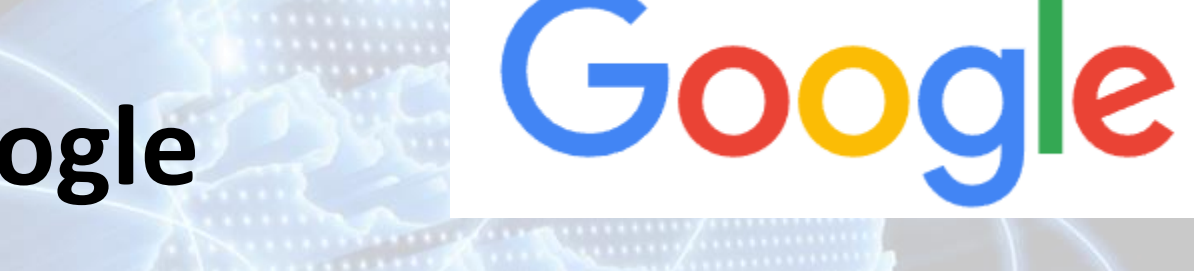

- Domeniul **google.com** a fost înregistrat pe 14 septembrie 1997 de Larry Page și Sergey Brin, doi studenți de la Universitatea Stanford, California.
- În 1996 în cadrul unui proiect, au avut ideea **să indexeze paginile** de INTERNET nu după numărul de apariții al termenului de căutare în conținutul lor, ci după **numărul de legături** spre acea pagină provenite de pe alte pagini WWW.
- Acest lucru, stă de fapt la baza algoritmului **PageRank algoritmul de căutare al Google**.
- Pe baza acestui algoritm, **fiecare pagină web poate avea un anumit rang cuprins între 0 (minim) și 10 (maxim).** Cu cât rangul este mai mare, cu atât aceasta apare mai repede la o căutare pe WWW.
- Google Corporation a fost fondată în 1998 și în decurs de 13 ani a ajuns cel mai cunoscut motor de căutare de pe WWW.

## **Alte tipuri de căutări**

- **Căutările cu "+"**  în cazul în care folosiți două cuvinte pentru căutare, cum ar fi *cursuri computer,* rezultatul va afișa toate paginile referitoare la cursuri, computer și cursuri computer. Ca urmare, rezultatele căutării pot include și alte tipuri de cursuri decât cele solicitate de dumneavoastră. Această problemă poate fi rezolvată prin introducerea simbolului + între cuvintele care alcătuiesc cheia de căutare (*cursuri + computer).* Aveți grijă să includeți un spațiu în fața semnului +.
- **Căutările cu "-" -** Câteodată, ceea ce căutați poate avea mai multe înțelesuri. De exemplu, cuvântul mașină se referă atât la automobile, cât și la mașini de cusut. Dacă doriți să eliminați din căutări referințele la automobile, atunci puneți semnul - imediat în fața cuvântului. O căutare după mașini, dar din care să fie excluse referințele la automobile va arăta de tipul: *mașini - automobile.* Aveți grijă să includeți un spațiu în fața semnului -
- **Căutările după fraze -** Căutați după fraze complete prin includerea lor între ghilimele. Cuvintele incluse între ghilimele (exemplu: "*literatura contemporană*") vor apărea împreună în toate rezultatele.
- **Căutările după "OR"**  Google suportă operatorul logic "OR". Pentru a include în rezultatele căutării pagini care conțin fie cuvântul A, fie cuvântul B, folosiți operatorul OR, scris cu majuscule între cele două cuvinte (exemplu: *filme japoneze OR coreene).*

## **Combinarea criteriilor după care se doreşte căutarea**

• Puteţi stabili criterii suplimentare de căutare deschizând meniul **Settings** din partea dreaptă a ferestrei. Din lista derulantă selectaţi opţiunea **Advanced Search**.

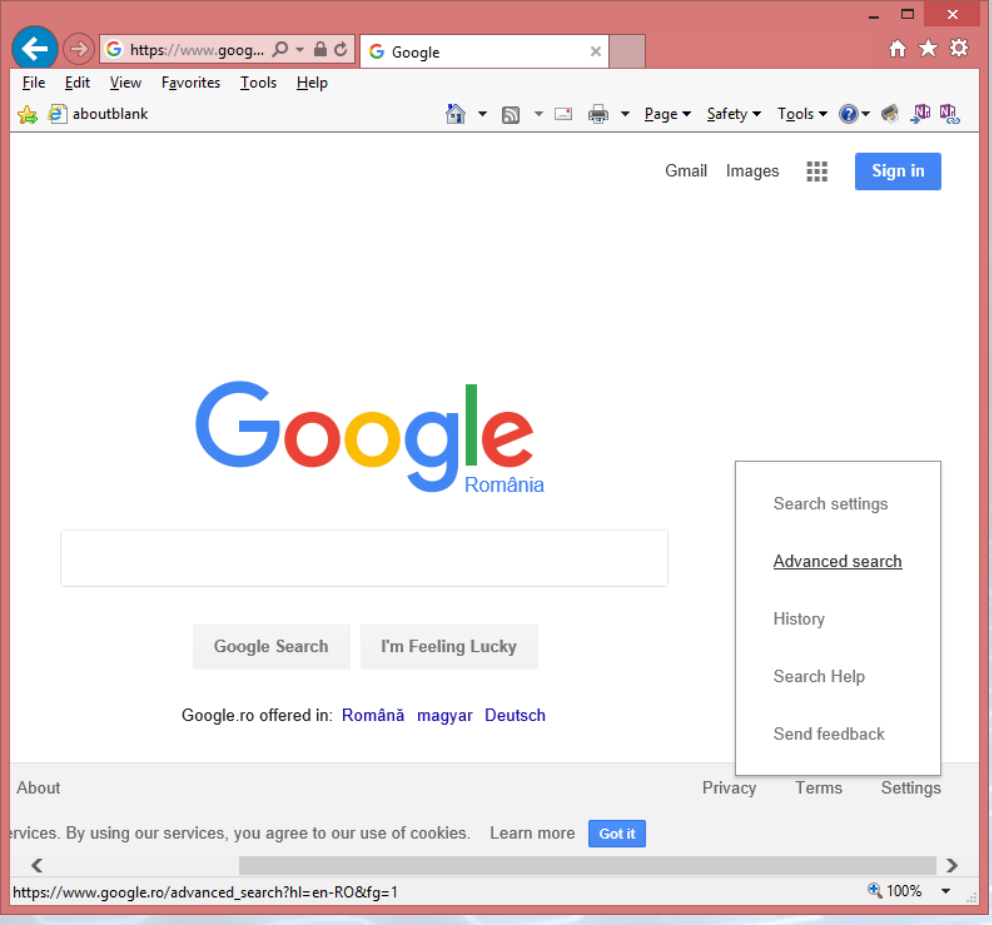

- Se va deschide o fereastră cu opţiuni referitoare la:
	- *textul căutat -* puteţi căuta acele pagini care conțin integral sau parțial cuvintele căutate
	- *limbă, data ultimei modificăritipul de fişier, etc*.

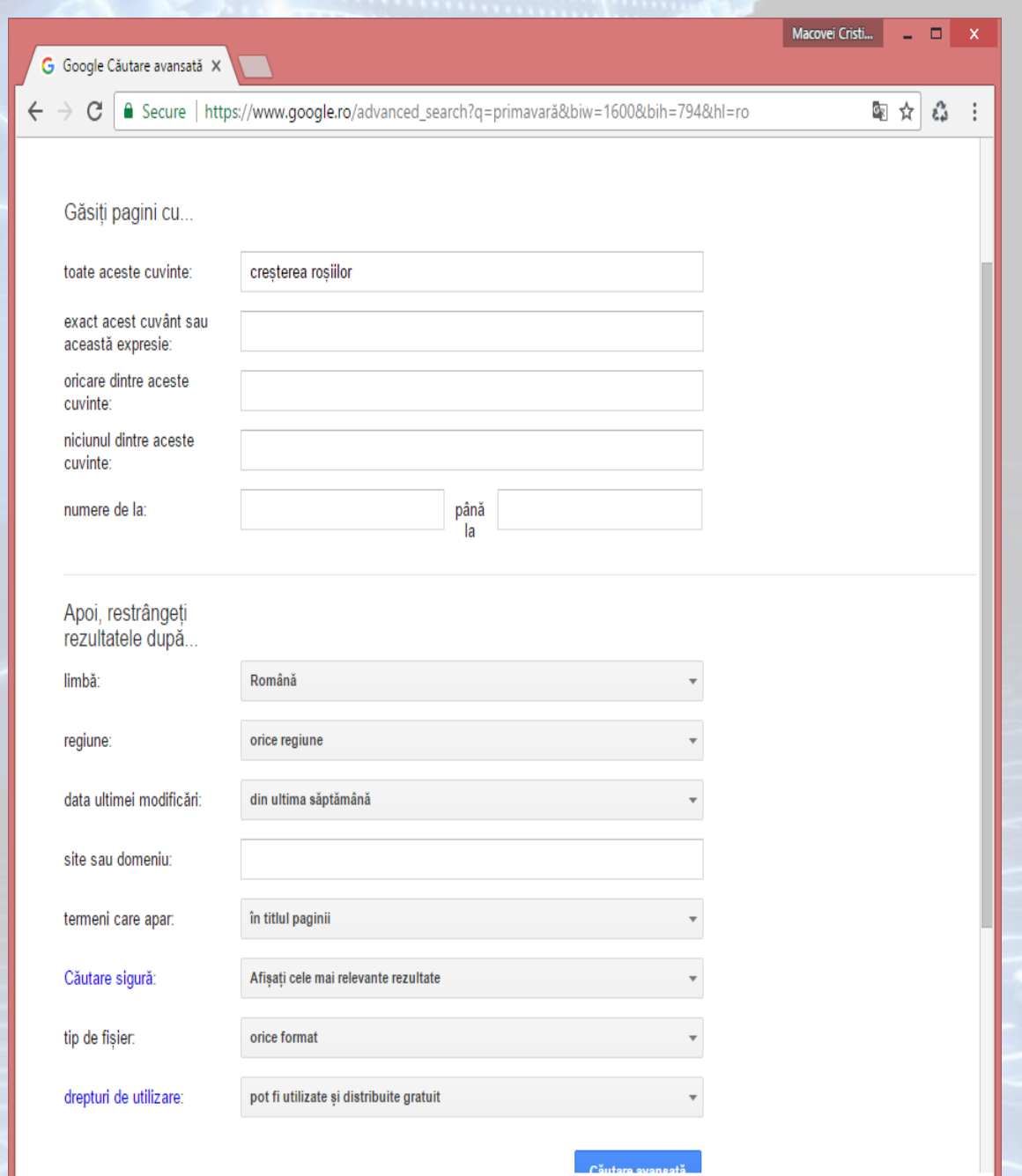

## **Căutarea unei enciclopedii sau a unui dicționar**

- Există mai multe surse de informații enciclopedii, dicționare virtuale. Acestea oferă informații sigure și actualizate
- Cele mai importante enciclopedii și dicționare online sunt:
	- Wikipedia
	- Britannica Online Encyclopedia
	- MSN Encarta
	- Oxford Dictionaries
	- The Free Dictionaries

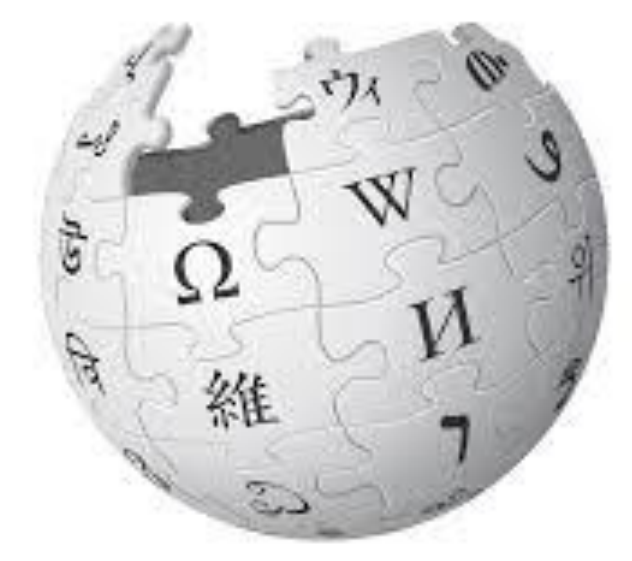

#### WIKIPEDIA The Free Encyclopedia

## **Copierea informaţiilor dintr-o pagină de web într-un document word**

- Atunci când doriţi să copiaţi o adresă, o imagine sau un text dintr-o pagină web într-un document Word, puteţi realiza acest lucru selectând textul dorit şi apoi alegând una din următoarele metode:
- Executaţi click dreapta pe textul respectiv şi alegeţi comanda **Copy** (Copiere). Plasaţi-vă în documentul Word, în locul unde se doreşte poziţionat textul, executaţi click dreapta şi apoi alegeţi comanda **Paste** (Lipire).
- Apăsaţi combinaţia de taste **CTRL+C,** poziţionaţi-vă în locul unde doriţi să plasaţi textul copiat şi apoi apăsaţi combinaţia de taste **CTRL+V.**

## **Salvarea unei pagini de Internet în format .txt sau .html**

- Pentru salvarea unei pagini web în diverse formate, se apelează meniul File (Fişier) - funcţia Save As (Salvare ca).
- în caseta de dialog Save **Webpage** (Salvare pagină Web) se stabileşte
	- calea unde va fi salvat fişierul,
	- numele acestuia
	- formatul în care va fi salvat.

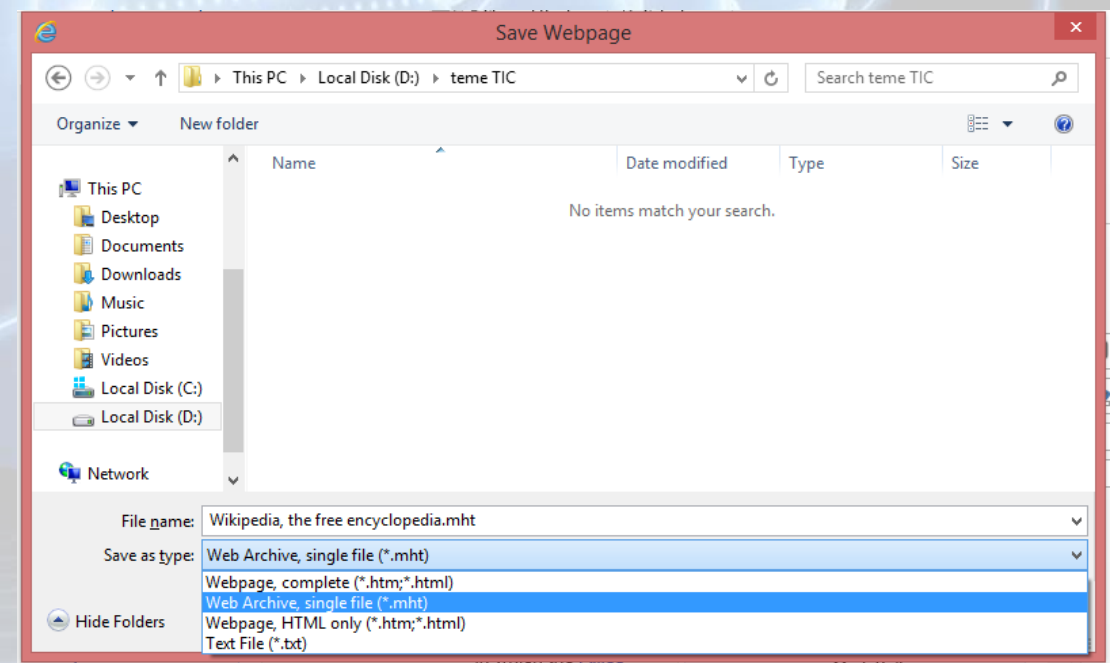

- Cele mai importante formate în care poate fi salvată o pagină web sunt:
	- *web page, complete (\*.htm, \*.html)* pagina va fi salvată integral într-un fişier HTML, obţinându-se astfel o copie fidelă a paginii web
	- *web archive, single file (\*.mht)* pagina va fi salvată integral într-un fişier MHTML (denumit arhivă web), care va conține toate imaginile și link-urile din pagina respectivă.
	- *web page, HTML only (\*.htm, \*.html)* pagina va fi salvată într-un fişier cu extensia htm, cu păstrarea tehnoredactării originale, oferind posibilitatea editării ulterioare a fişierului în Word sau vizualizării lui cu programul Internet Explorer
	- *text file (\*.txt)* pagina va fi salvată într-un fişier cu extensia txt şi va conţine numai textul din pagina web, fără imagini.

## **Descărcarea informaţiilor de pe Internet pe calculator**

- Pentru a salva anumite informaţii de pe Internet pe calculatorul dumneavoastră, executaţi click dreapta pe imaginea sau fişierul dorit şi selectaţi opţiunea **Save target As** (Salvează legătura ca) sau **Save Picture As** (Salvează imaginea ca) din meniul derulant afişat.
- În fereastra **Save As** (Salvare ca) introduceţi locul în care va fi salvat fişierul şi numele acestuia.
- Apăsarea butonului Save (Salvare) va determina apariţia fereastrei File Download (Descărcare fişier) în care se poate observa evoluţia procesului de descărcare a fişierului.
- în cazul descărcării fişierelor de tip **.exe** sau **.rar**, după alegerea opţiunii **Save target As** (Salvează legătura ca) sau **Save Picture As** (Salvează imaginea ca) se va deschide fereastra **File Download** (Descărcare fişier) în care alegeţi dacă **salvaţi** sau **deschideţi** fişierul respectiv.

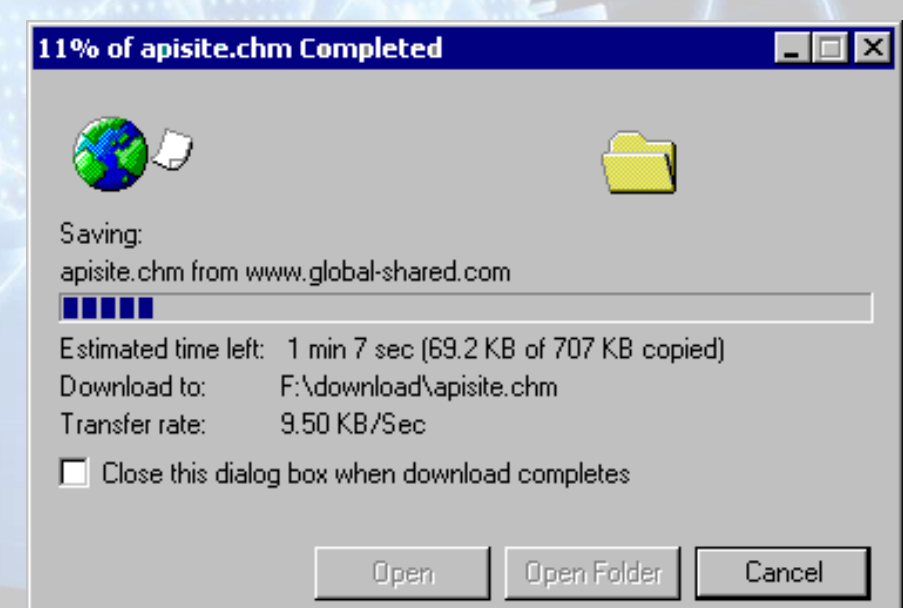

## **3.2. Pregătirea pentru imprimare Schimbarea orientării paginii**

- Meniul **File Page Setup** (Fişier Iniţializare pagină) pune la dispoziția utilizatorului câteva instrumente utile pentru pregătirea unei pagini web ce urmează să fie tipărită (imprimată).
- Astfel, în secţiunea **Paper Options** (Opţiuni hârtie) se selectează opțiunea dorită:
	- **Portrait** (Tip portret) ce afişează pagina pe lung şi
	- **Landscape** (Tip vedere) ce afişează pagina pe lat.

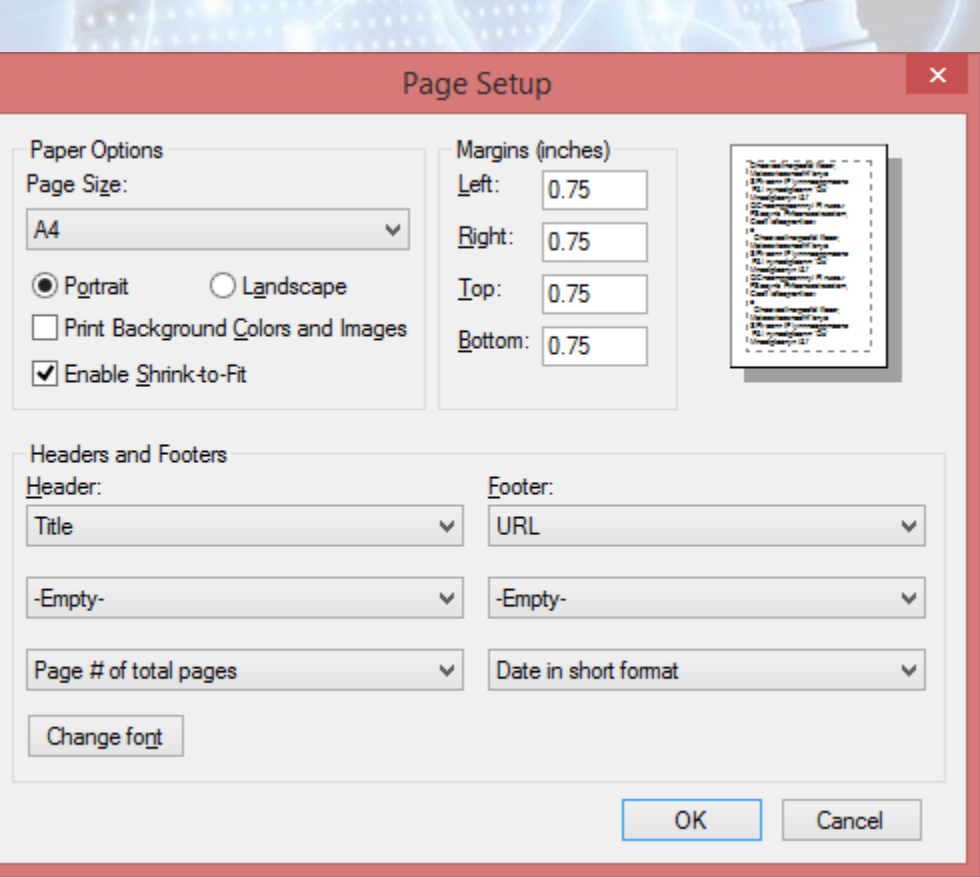

## **Modificarea marginilor paginilor web**

- Tipul de hârtie poate fi selectat cu ajutorul listei derulante **Page Size** (Dimensiune pagină) ce oferă o listă cu tipuri uzuale de hârtie: **Letter, A4**, **A5,**  etc.
- în secţiunea **Margins** (Margini), se completează cu valori câmpurile **Left** (Marginea din stânga), **Right** (Marginea din dreapta), **Top** (Marginea de sus), **Bottom** (Marginea de jos) şi se apasă butonul **OK** pentru confirmare.

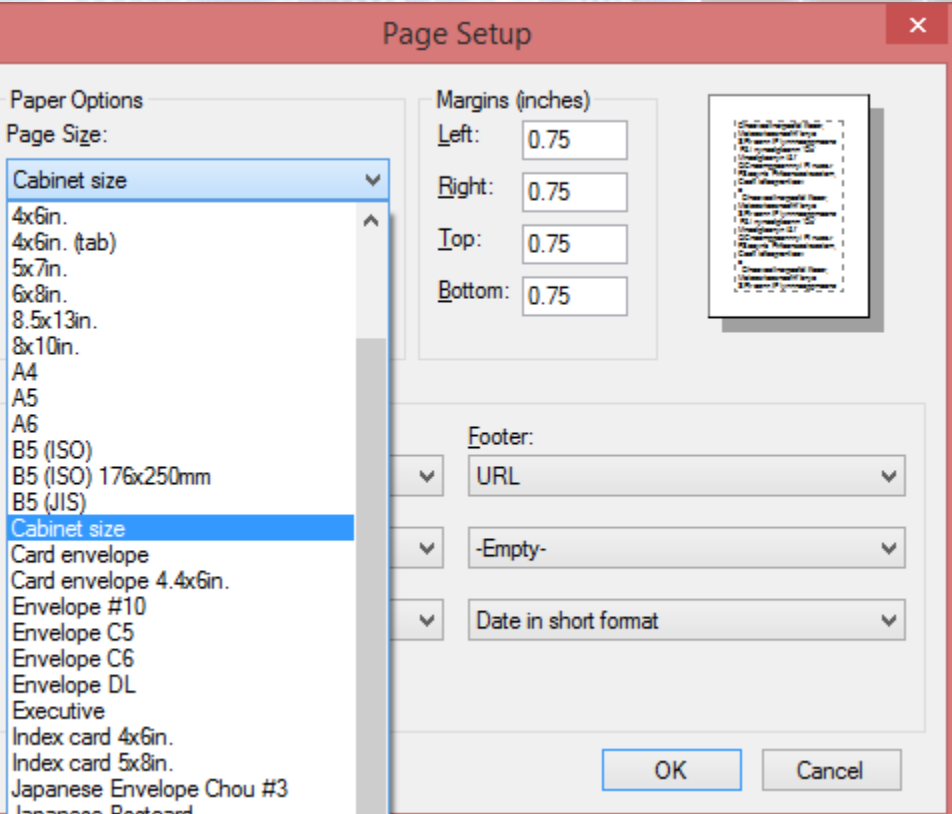

### **Vizualizarea unei pagini web**

- Vizualizarea paginii web înaintea imprimării se realizează din meniul **File - Print Preview** (Fişier - Examinare înaintea imprimării).
- Revenirea în pagina web se realizează prin apăsarea butonului **Close** (închidere).

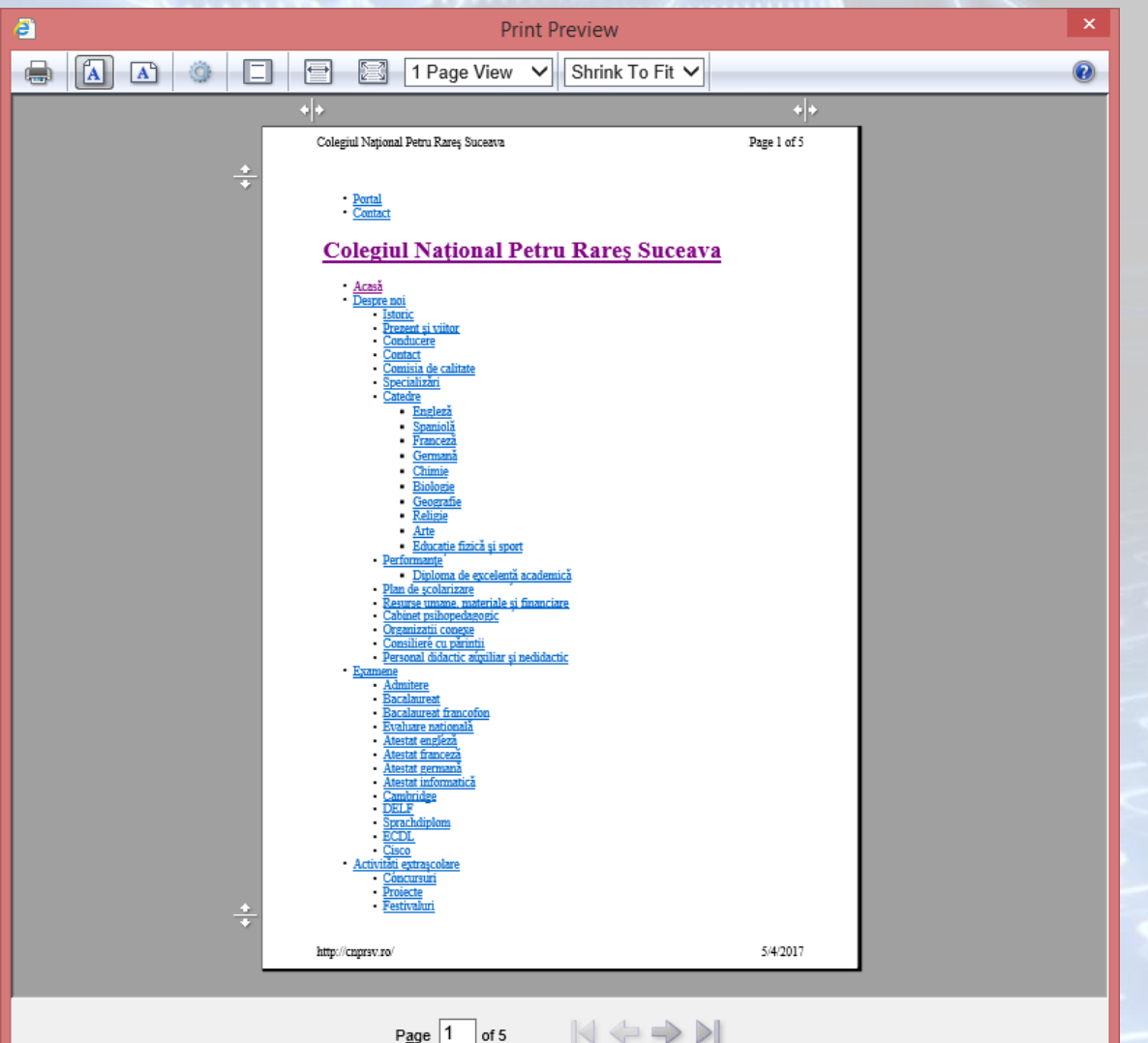

### **3.3. Imprimarea unei pagini web**

- După stabilirea opţiunilor paginii, se poate trece la tipărirea ei. Pentru aceasta apelaţi meniul **File - Print** (Fişier - Imprimare).
- Această funcţie deschide fereastra **Print (**Imprimare)

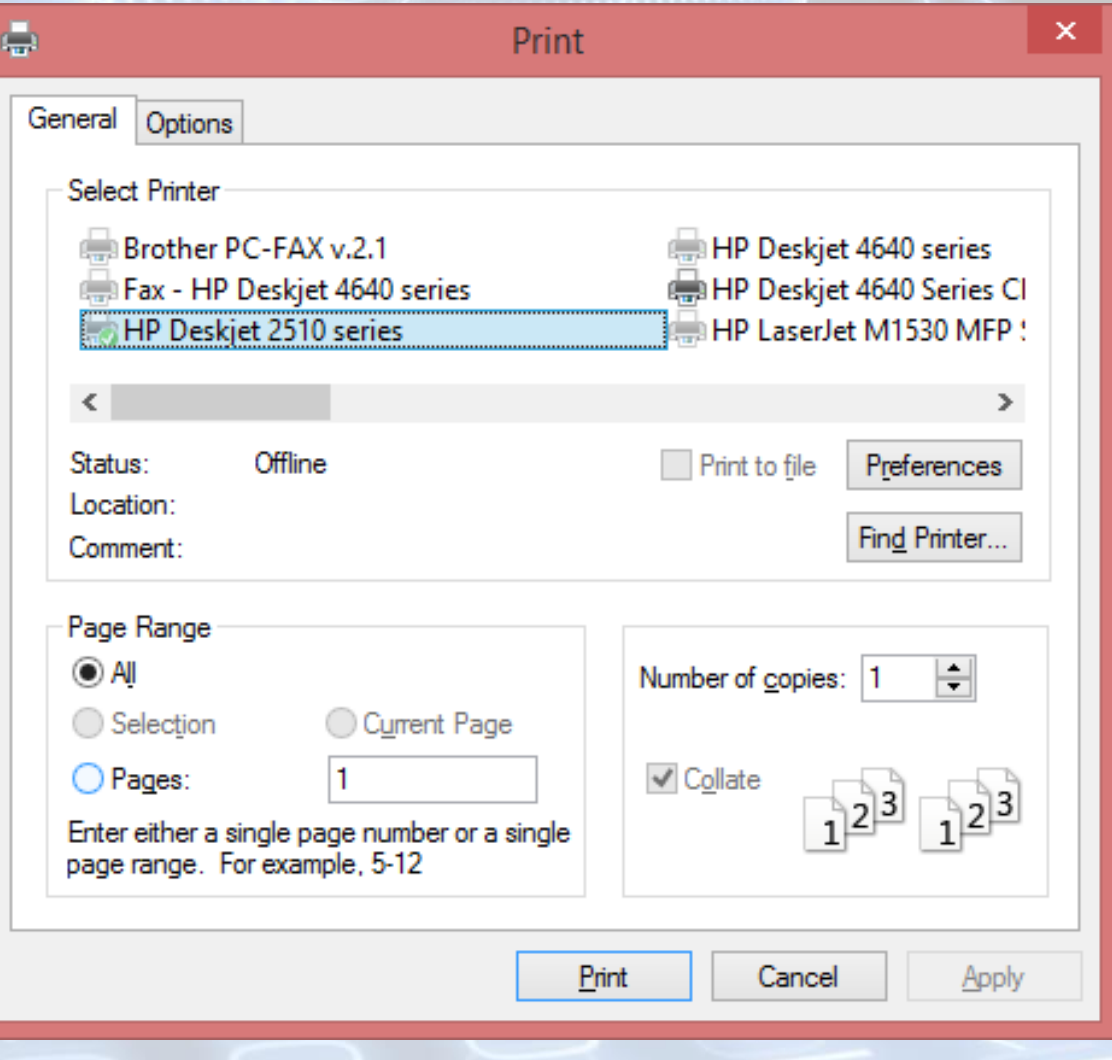

- Eticheta Options (Opţiuni) a ferestrei Print (Imprimare) oferă următoarele opţiuni:
	- **Print all linked documents**: Pentru a imprima toate paginile cu care are legături pagina curentă, selectaţi opţiunea Print all linked documents (Imprimare toate documentele cu legătură)
	- **Print table of links** Dacă doriţi, puteţi imprima un tabel cu legăturile pe care le are această pagină cu alte pagini selectând optiunea Print table of links (Imprimare tabel cu legături)
- Apăsarea butonului Print (Imprimare) existent pe bara de instrumente va determina imprimarea paginii cu opţiunile implicite.

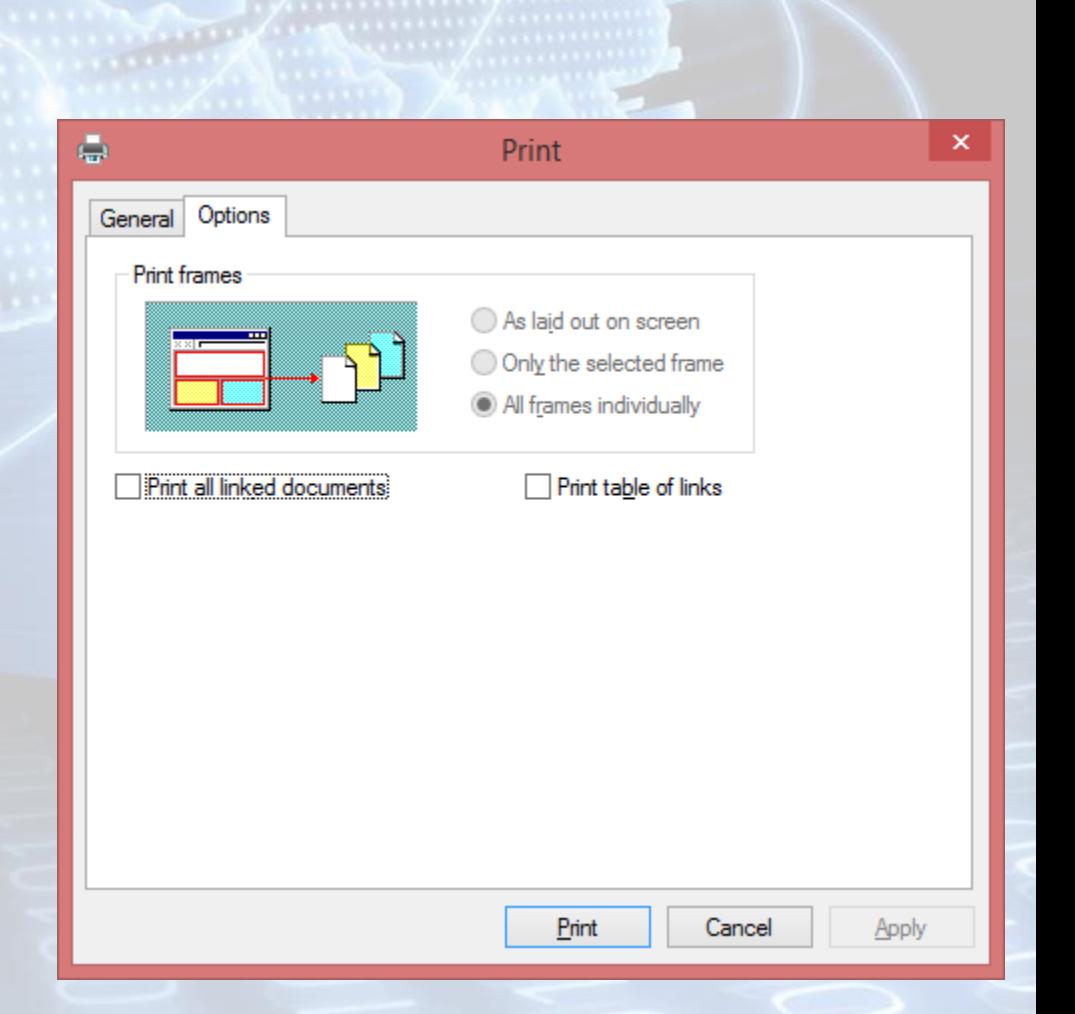

## **Sfârșitul lecției 3**